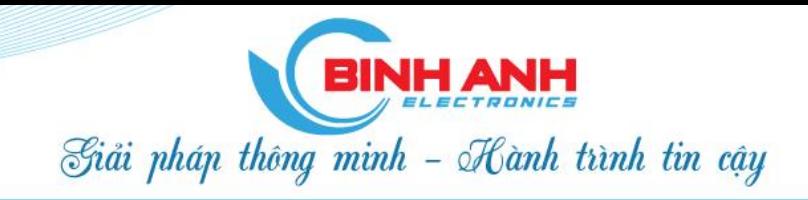

CÔNG TY PHÁT TRIỂN CÔNG NGHỆ ĐIỆN TỬ BÌNH ANH

BinhAnh.vn

# Hướng dẫn sử dụng app Taxi Long Biên

*Đây là tài liệu thiết kế chức năng và giao diện ứng dụng cho khách hàng sử dụng để đặt xe trên thiết bị di động, chức năng của ứng dụng trên các hệ điều hành(Android, iOS) là như nhau, giao diện có thể thiết kế cho phù hợp ứng với mỗi hệ điều hành.*

## **A. Chức năng đăng ký tài khoản**

### **1. Màn hình đăng ký**

Màn hình đăng ký tài khoản là màn hình bắt buộc người dùng thực hiện thao tác đăng kí để sử dụng các chức năng chính của ứng dụng.

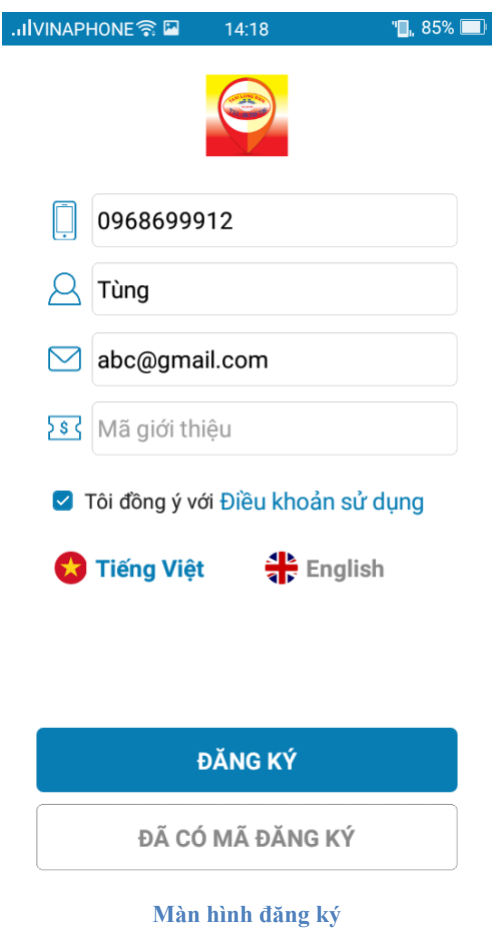

Ứng dụng cho phép người dùng nhập các thông tin:

- Số điện thoại (bắt buộc): Người dùng có thể nhập số điện thoại thoải mái. VD: **0**98\_123\_45\_67, **84**98\_123\_45\_67, 98\_123\_45\_67 đều là số điện thoại đúng (khác biệt ở cách nhập đầu số). Ứng dụng sẽ format cách hiển thị để người dùng dễ sửa nếu nhập sai.
- Tên người dùng, tối đa là **30 ký tự**.
- Email: Nhập email cá nhân (nếu có).

Người dùng phải tích chọn đồng ý với điều khoản sử dụng mới được tiếp tục quá trình đăng ký.

#### **2. Màn hình xác nhận tài khoản**

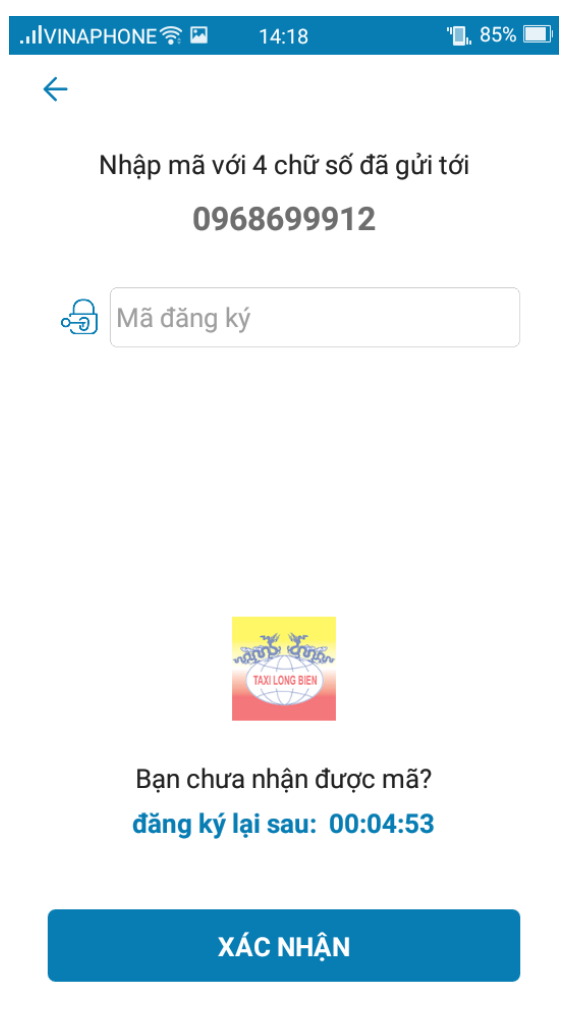

**Màn hình kích hoạt**

Màn hình sẽ hiển thị số điện thoại người dùng nhập từ màn hình trước. Trong trường hợp điền sai số điện thoại, người dùng có thể nhận ra ngay và trở về màn hình trước qua nút Back để tiến hành lại quá trình đăng ký.

Tiếp đến là khung nhập mã kích hoạt.

Quý khách vui lòng nhập mã kích hoạt đã được gửi qua tin nhắn SMS và nhấn "Xác nhận".

### **3. Màn hình thông tin cá nhân**

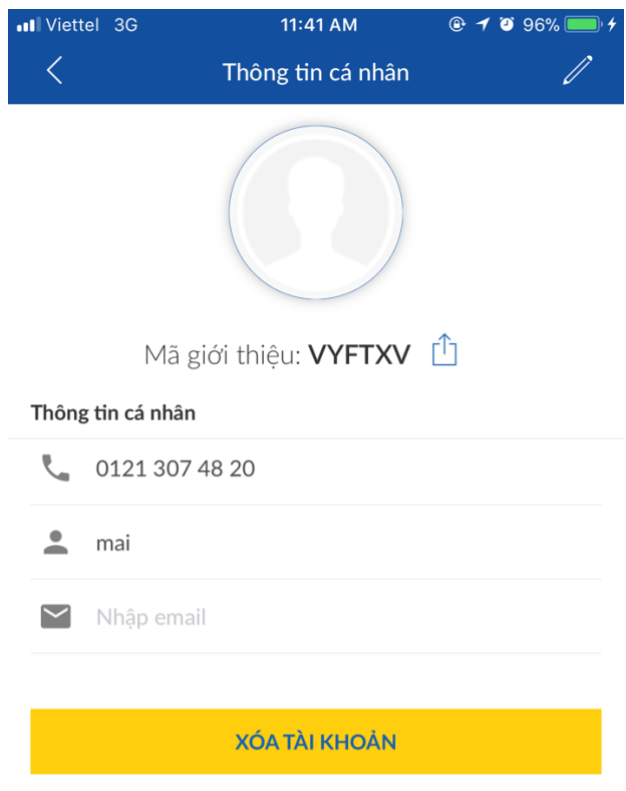

#### **Màn hình: Thông tin tài khoản**

Khi vào chức năng thông tin cá nhân từ menu, ứng dụng sẽ mở ra màn hình trên. **Back:** Quay về màn hình trước đó.

**Nút xóa tài khoản:** Xóa tài khoản đang sử dụng.

**Chú ý:** không cho phép xóa tài khoản nếu đang có cuốc đặt lịch.

**Nút hình chiếc bút (Edit – done):** Sửa các thông tin liên quan đến người dùng.

## **B. Chức năng đặt xe**

**Bước 1:** Vào app, nhập điểm đi và chọn loại xe, sau đó ấn "Đặt xe tại đây" ở màn hình dưới:

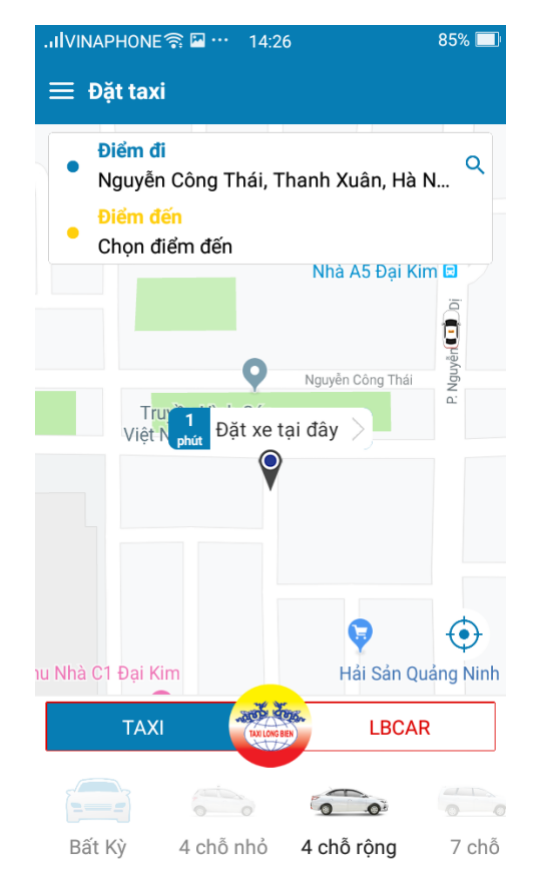

**Bước 2:** Nhấn "Đặt xe"

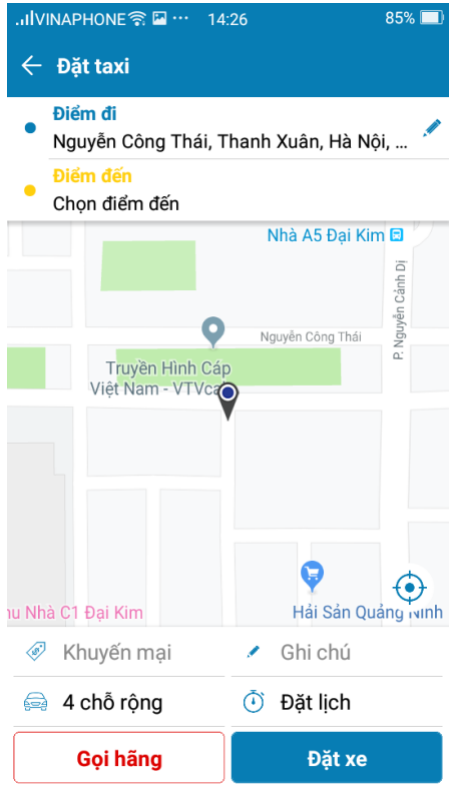

**Bước3:** Sau khi Lái xe nhận cuốc, chờ Lái xe đến đón, khi đã lên xe, ấn "Gặp xe":

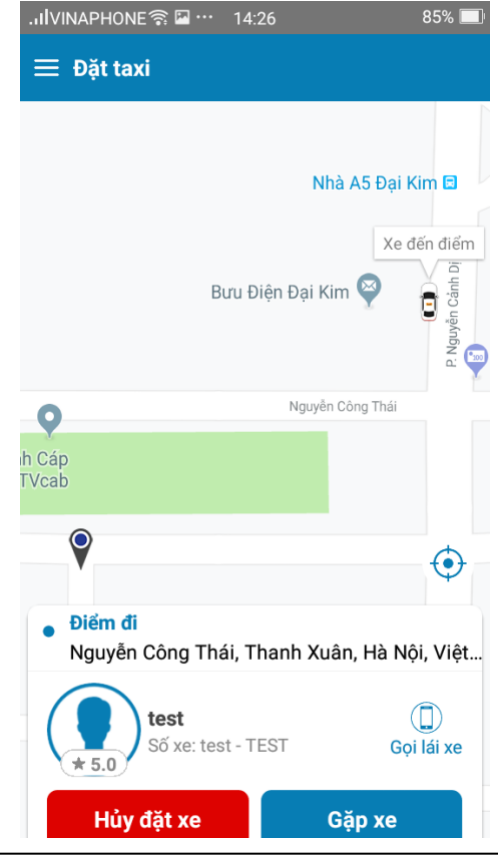

*Hướng dẫn sử dụng* Trang 6

**Bước 4:** Sau khi Lái xe đưa bạn đến nơi, ấn "Hoàn thành" để kết thúc cuốc:

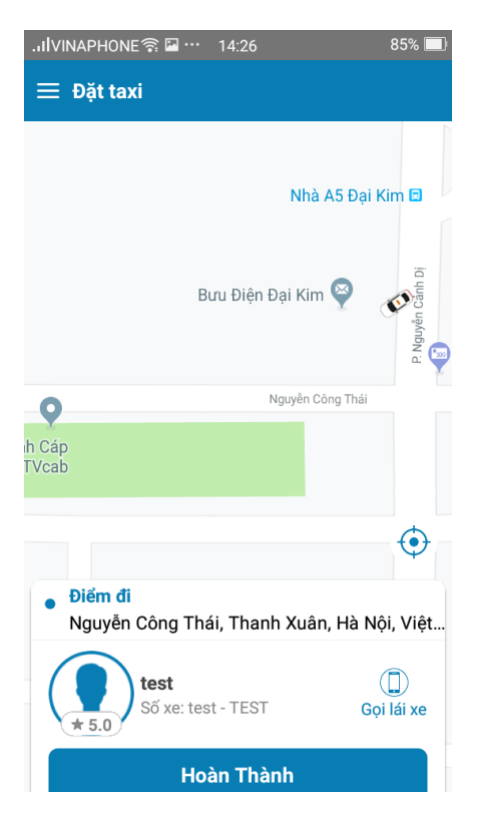

**Bước 6:** Đánh giá lái xe và gửi:

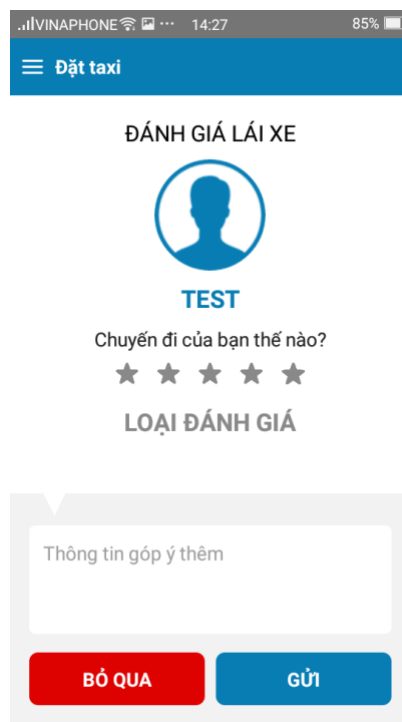